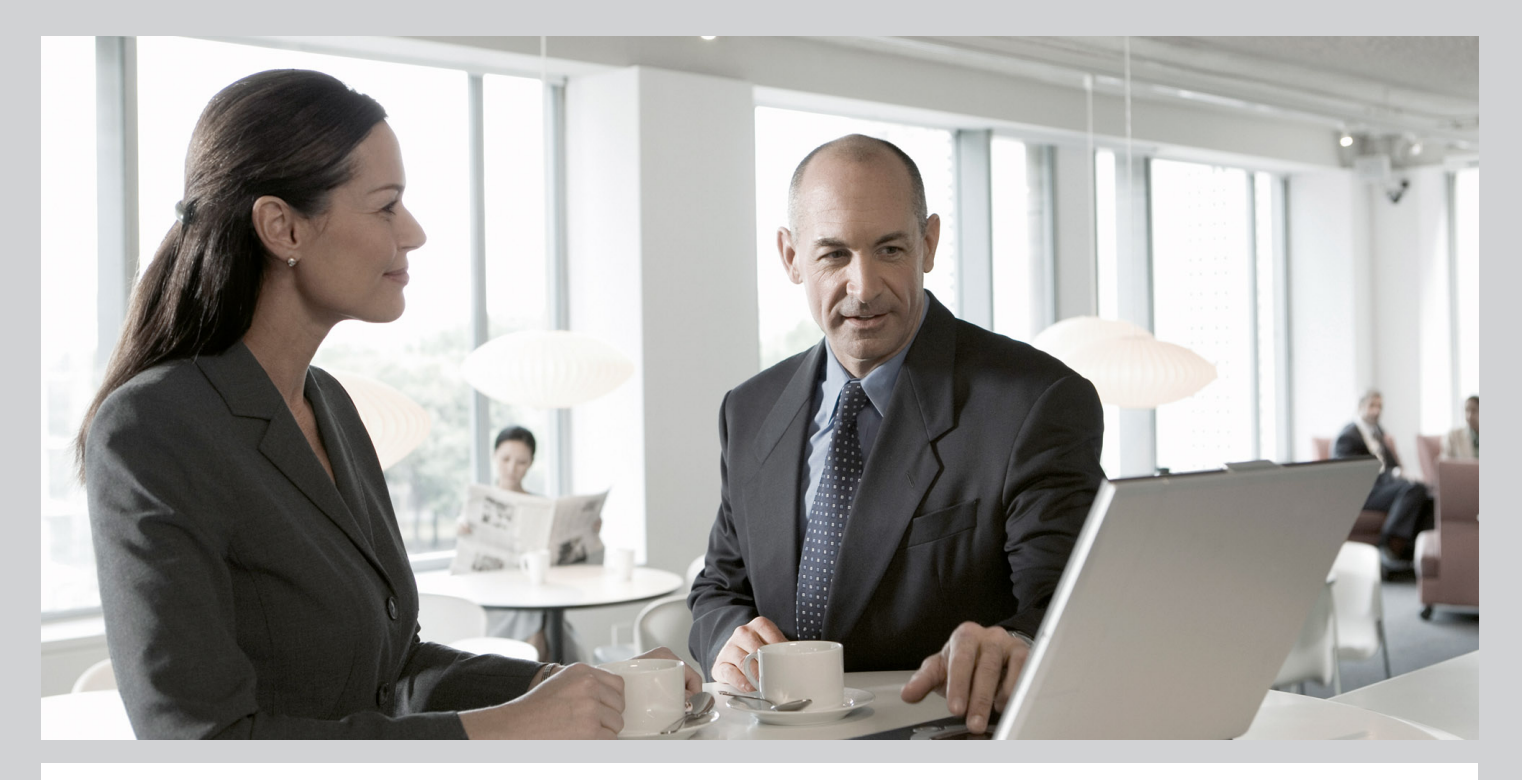

SAP Enhancement Package 2 for SAP SRM 7.0: Spend Analysis Based on SAP Solution Manager Content

## Target Audience

- **•** System Administrators
- $\blacksquare$  Consultants

PUBLIC Document version: 1.0 - 2011-11-08

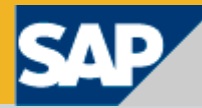

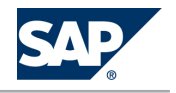

# **Document History**

#### CAUTION  $\bigwedge$

Before you start the implementation, make sure you have the latest version of SAP Solution Manager Content. For more information on the SAP Solution Manager content, see SAP Note [1461039.](http://service.sap.com/~form/handler?_APP=01100107900000000342&_EVENT=REDIR&_NNUM=1461039&_NLANG=en&_NVERS=0)

The following table provides an overview of the most important document changes.

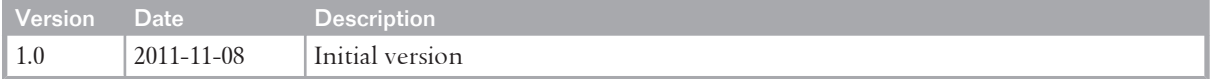

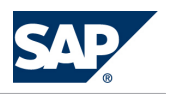

# <span id="page-2-0"></span>**Table of Contents**

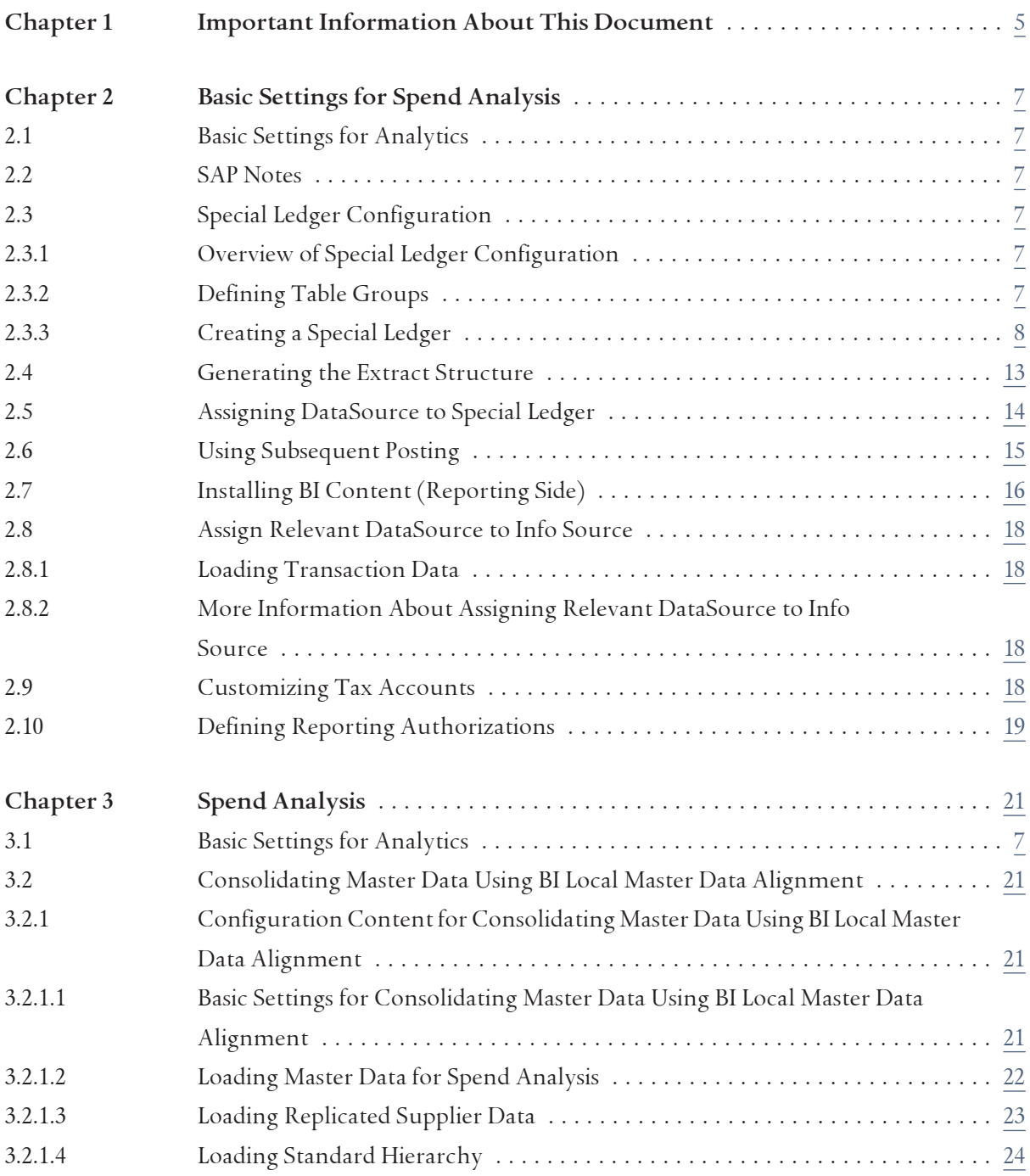

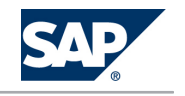

<span id="page-3-0"></span>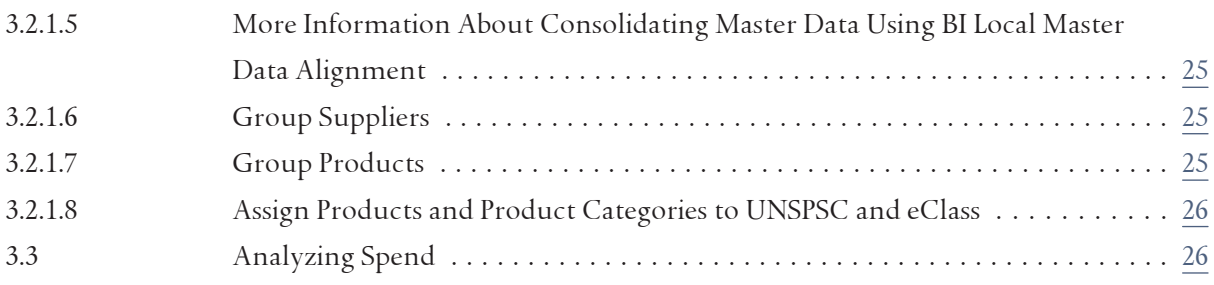

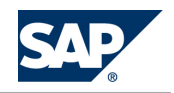

# <span id="page-4-0"></span>**1 [Important Information About This](#page-2-0) [Document](#page-2-0)**

The configuration documentation for SAP Supplier Relationship Management (SAP SRM) is delivered with the SAP Solution Manager content. To implement and configure SAP SRM, you must use SAP Solution Manager, which contains the complete configuration documentation including links to Customizing, SAP Notes, and SAP ERP documentation.

This guide contains only the SAP SRM configuration documentation and references to other documentation. It provides you with a quick overview of the required SAP SRM configuration settings.

#### **CAUTION**  $\Lambda$

This guide is a supplement to the SAP Solution Manager content and does not replace it. The complete configuration content and tool support is only available in SAP Solution Manager.

For more information on the SAP Solution Manager content, see SAP Note [1461039](http://service.sap.com/~form/handler?_APP=01100107900000000342&_EVENT=REDIR&_NNUM=1461039&_NLANG=en&_NVERS=0) and the SAP SRM master guide at <http://service.sap.com/instguides> under *Installation & Upgrade Guides SAP Business Suite Applications → SAP SRM → SAP SRM Server 7.01* .

#### **Business Functions**

SAP enhancement package 1 for SAP Supplier Relationship Management 7.0 (SAP SRM 7.0) includes the following business functions:

- SRM, Strategic Sourcing Innovations
- SRM, Catalog Innovations
- $\blacksquare$  SRM, Approval Process
- $\blacksquare$  SRM, Continuous Innovations
- $\blacksquare$  SRM, Implementation Simplification
- SRM, Service Procurement Innovations
- $\blacksquare$  SRM, PI-Independent Enterprise Services
- SRM, Supplier Collaboration
- SRM, Self-Service Procurement
- SRM, Analytics

For more information about these business functions, see SAP Help Portal at <http://help.sap.com> **SAP Supplier Relationship Management**  $\rightarrow$  Business Functions and Customizing Switches

# **This page is left blank for documents that are printed on both sides.**

<span id="page-6-0"></span>2.1 Basic Settings for Analytics

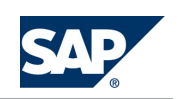

# **2 [Basic Settings for Spend Analysis](#page-2-0)**

# **2.1 [Basic Settings for Analytics](#page-2-0)**

Ensure that you have completed the configuration steps described in SAP Solution Manager under *■ ≤project name> → Configuration → SAP SRM <release> → Basic Settings for SAP SRM → Basic Settings for Analytics* before configuring the *Spend Analysis* or *Supplier Evaluation* business scenarios.

# **2.2 [SAP Notes](#page-2-0)**

The following SAP Notes apply:

- [7626](http://service.sap.com/~form/handler?_APP=01100107900000000342&_EVENT=REDIR&_NNUM=7626&_NLANG=en&_NVERS=0) Transaction currency in FI-SL
- [372883](http://service.sap.com/~form/handler?_APP=01100107900000000342&_EVENT=REDIR&_NNUM=372883&_NLANG=en&_NVERS=0) FI-SL: Table definition with field 'WBS element'
- [621202](http://service.sap.com/~form/handler?_APP=01100107900000000342&_EVENT=REDIR&_NNUM=621202&_NLANG=en&_NVERS=0) SL through-posting: BAdI for document selection
- [597909](http://service.sap.com/~form/handler?_APP=01100107900000000342&_EVENT=REDIR&_NNUM=597909&_NLANG=en&_NVERS=0) Performance of FI-SL line item extractors: Creating indexes
- [352814](http://service.sap.com/~form/handler?_APP=01100107900000000342&_EVENT=REDIR&_NNUM=352814&_NLANG=en&_NVERS=0) Loading data from Enterprise Buyer Pro into BW
- [980807](http://service.sap.com/~form/handler?_APP=01100107900000000342&_EVENT=REDIR&_NNUM=980807&_NLANG=en&_NVERS=0) LMDA: Advanced Vendor Selection
- [717769](http://service.sap.com/~form/handler?_APP=01100107900000000342&_EVENT=REDIR&_NNUM=717769&_NLANG=en&_NVERS=0) Records are not found with selection for WBS element

# **2.3 [Special Ledger Configuration](#page-2-0)**

# **2.3.1 [Overview of Special Ledger Configuration](#page-2-0)**

The purpose of this process is to filter and store documents that are relevant to sales in SAP ERP Finance back-end systems.

# **2.3.2 [Defining Table Groups](#page-2-0)**

In this section, you define the table group for a special ledger in an ERP finance back-end system. A special ledger is based on a table group for storing the information. There are more features in a special ledger, such as the grouping of information, which are not used in this model.

#### **Procedure**

- 1. Access transaction **GCIN**.
- 2. Name your table group.

The naming convention for user-defined tables are that they start with **Z**.

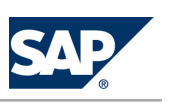

<span id="page-7-0"></span>Through the remainder of this document, we refer to your table group as <TableGroup>.

Extensions are created for all tables as part of the table group. The relevant ones are:

- t: Summary table. Throughout this document, we refer to this table as <Summary\_Table\_t>.
- *a*: Actual line item table. Throughout this document, we refer to this table as <LineItem\_Table\_a>.
- 3. Choose *Create*.

A dialog box appears.

4. Select *Local table group (company codes)*.

There are a lot of predefined fields in a special ledger. Not all are described here, as only some of them are used. The other fields that are needed are described below.

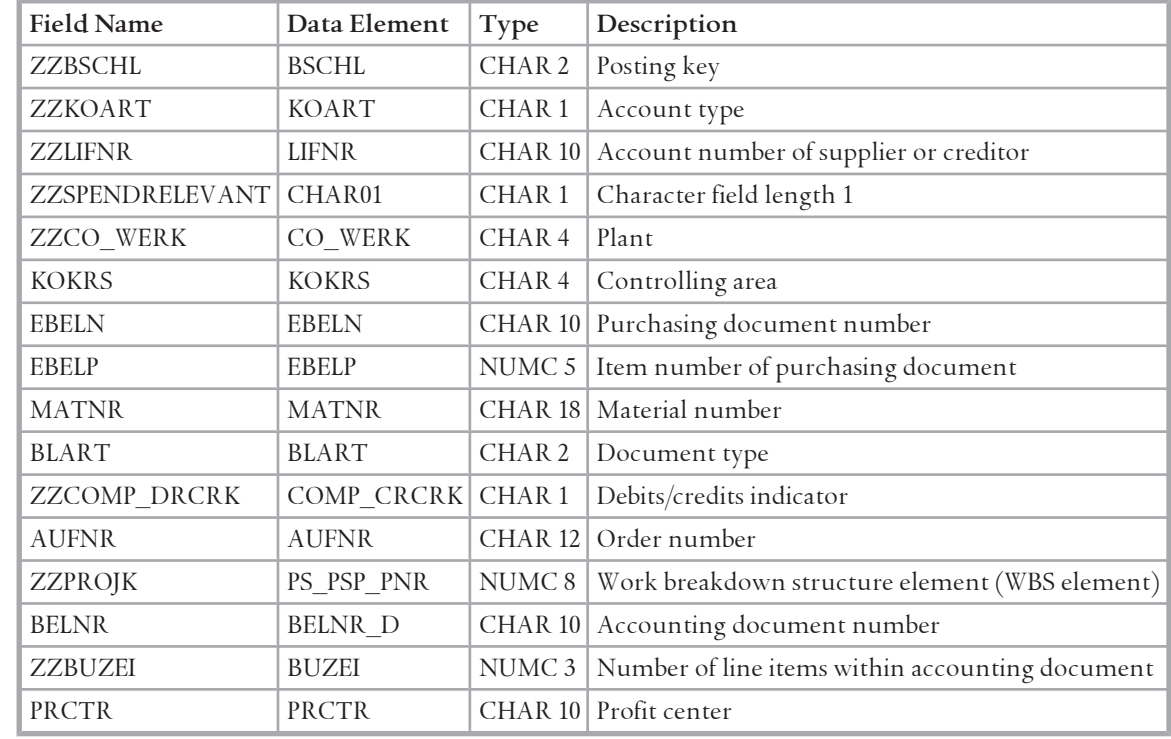

5. In the single items table <LineItem\_Item\_a>, add the fields described below.

6. Save the table group.

7. In *Follow-on Functions*, choose *Install*.

This creates the table group in the database.

**NOTE** 

The installation may take several minutes. In the dialog boxes that appear, enter the suggested values.

# **2.3.3 [Creating a Special Ledger](#page-2-0)**

This document describes how you create the special ledger for storing your spend-related data based on the table group previously defined.

2 Basic Settings for Spend Analysis

2.3 Special Ledger Configuration

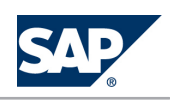

**Procedure**

- 1. Access transaction **GCL1**.
- 2. Enter a two-character name and a description for the ledger.

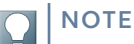

Throughout this document, we refer to the ledger name as <LedgerName>.

3. To define the ledger, select the following parameters:

Basic Settings:

- Valuation: *legal valuation*
- Totals Table: <Summary\_Table\_t>

Further Settings:

- Select checkbox *Ledger post allowed*.
- Select checkbox *Write line items*.
- Select checkbox *Debit/Credit*.

Stored Currencies:

- Select checkbox *Transaction Currency*.
- Select *company code currency (10)* as second currency.
- Select *group currency (30)* as third currency.
- 4. Save your entries.

**Assigning Company Codes**

A system may contain some company codes for test cases. If you want to select relevant company codes for reporting, proceed as follows:

- 1. Choose *Assign comp cd/comp 2* from the menu bar.
- 2. Select the relevant company codes and choose *Allocate*.

To enable processing of documents in the special ledger when posting in Financials, select the blocking indicator with the value 1*Released for direct posting*.

### **Assigning Activities Using Activity Groups**

*Spend Analysis* is based on the analysis of invoices and credit memos and their reversal documents. Other postings in FI, such as sales accounting and asset accounting, are not spend relevant. Therefore all possible account types related to creditors are filtered. To process these account types, you must first assign activities. For this purpose, proceed as follows:

- 1. Select the relevant company code in *Company Codes Assigned to Ledger* and then choose *Assign activity*  from the menu bar.
- 2. Choose *Activity groups*.

**NOTE** 

To assign activities, you can use the activity groups for Financial Accounting and Materials Management.

3. Choose F4 in field *Field movement*.

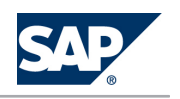

A dialog box appears.

4. Choose *Yes* to create a new field movement.

#### **NOTE**  $\overline{Q}$

You can also create a field movement in a single step. In this case some additional information is required, for example, sender tables (see table below).

- 5. Enter a name and description for the field movement.
- 6. When creating the field movement below, if warnings regarding the relevant tables from the table group appear, simply choose *Enter*. Only the table with line items is used in this scenario, so you can ignore the warning message.

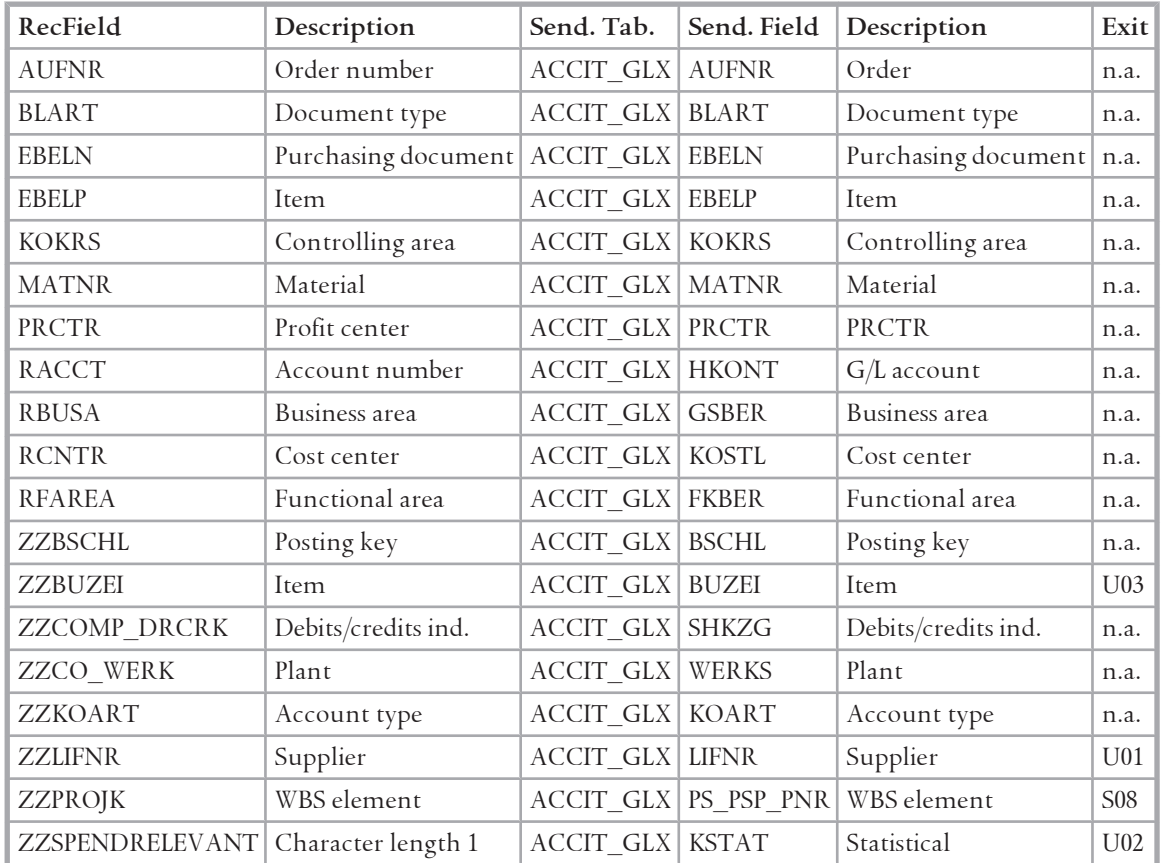

**Activity Settings**

After having created the field movement, proceed as follows:

- 1. Select the posting indicator with the value 3.
- 2. Select the column *Write Line Items*.
- 3. Select the column *Required Postings*.
- 4. Save your entries.

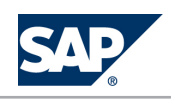

#### **NOTE**  $\overline{Q}$

In earlier releases, SAP recommended that you deselect entries in the *Required Posting* column. The reason for this was that the ledger selection was used for selecting the relevant documents. This no longer applies. Instead, a BAdI is used for selecting the documents required for *Spend Analysis*.

#### **Standard Exit**

Exit S08 is a standard exit. It converts the internal Work Breakdown Structure element (WBS element), which is an 8-digit number, into the 24-digit external WBS element. The length of the receiving data element in SAP NetWeaver BI is also 24 digits. If you want to use the internal WBS element, you have to leave the exit field empty. For more information, see SAP Notes [372883](http://service.sap.com/~form/handler?_APP=01100107900000000342&_EVENT=REDIR&_NNUM=372883&_NLANG=en&_NVERS=0) and [717769](http://service.sap.com/~form/handler?_APP=01100107900000000342&_EVENT=REDIR&_NNUM=717769&_NLANG=en&_NVERS=0).

#### **User Exits**

The structure of finance documents differs from the structure of procurement documents. The creditor information is treated just like any other information in the document. That is why the creditor has to be connected to procurement lines. For this purpose, you can use user exit U01.

Finance data regarding a creditor contains more data than is needed for Spend Analysis. That is why spend-related data has to be marked. This happens in user exit U02.

The third user exit U03 is for getting the real finance document. If an invoice arrives in a procurement system, then in one of the next steps, a financial document is created in the background which is not available at the accounting interface.

You create a user exit under *Assign Activity* by choosing *Field movement*. Click on the *Editor* button in the last column of the table. Maintain the user exits as described below.

# **NOTE**

In case the digits 1-3 have already been used for user exits, choose the next series of digits available, for example E04, E05, E06.

#### **User Exit U01 for Creditor Availability**

In user exit for field LIFNR, the creditor is copied from line item for creditor to all other line items. To get the whole document, you have to add the following statements after the report statement:

### **SYNTAX**

include FGLIND04. 2. TABLES ACCIT\_GLX.

Enter the following source code:

**SYNTAX**  $\overline{\langle \rangle}$ 1. \*---------------------------------------------------------------\* 2. E01 MVC USING FROM FIELD TO FIELD 3. \*---------------------------------------------------------------\* 4. \* This exit moves Creditor to all positions if relevant 5. \*---------------------------------------------------------------\* 6. \*---------------------------------------------------------------\* 7. \* --> FROM\_FIELD \* 8.

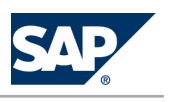

\* --> TO\_FIELD \* 9. \*---------------------------------------------------------------\* 10. FORM E01\_MVC USING FROM\_FIELD TO\_FIELD. 11. data: l\_Kred\_Field type LIFNR. 12. data: wa\_accit type accit. 13. loop at accit\_compl into wa\_accit. 14. \* Check relevant account types 15. if wa\_accit-koart = 'K'. 16. \* Set Creditor 17. 1\_Kred\_Field = wa\_accit-lifnr. 18. endif. 19. endloop. 20. to\_field = l\_Kred\_Field. 21. ENDFORM.

There should be one creditor in a document. If there is more than one creditor, the last creditor is taken.

In column *Exit* for field LIFNR, enter the exit U01 as reference to form declaration.

**User Exit U02 for Marking Spend-Relevant Data**

For information about exit handling, see the exit description above.

In *Field movement*, the *Spend Relevant* flag is set.

The following source code marks the relevant documents in the field SPENDRELEVANT. There are two ways to determine whether the *Spend Relevant* flag should be set. You can check for specific posting keys (for using standard posting keys, see coding below), or you can check whether the *Sales-related* checkbox is selected. If customers use their own posting keys or have marked other posting keys as sales-related compared to the standard, the specific ones must be selected.

**SYNTAX** 

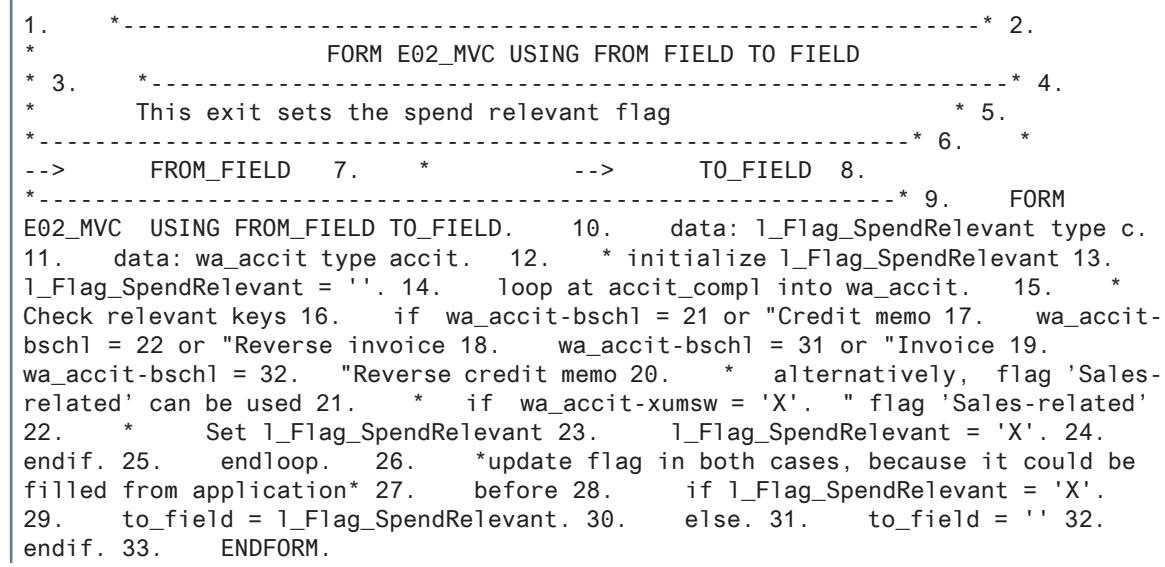

In column *Exit* for field SPENDRELEVANT, the exit U02 as reference to form declaration must be entered.

**User Exit U03 for Getting Financial Document Data**

In this exit, the number of document line items from the accounting document is determined if the original document comes from an e-procurement system.

SYNTAX 1. \*----------------------------------------------------------------\* 2. FORM e03\_mvc USING FROM FIELD TO FIELD

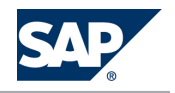

#### <span id="page-12-0"></span>2.4 Generating the Extract Structure

```
* 3. *----------------------------------------------------------------* 4. 
*This exit determines the number of line items if relevant
*---------------------------------------------------------------* 6. * 
--> FROM_FIELD * 7.<br>--> TO FIELD * 8.
-- TO_FIELD
*--------------------------------------------------------------* 9. form 
e03_mvc USING FROM_FIELD TO_FIELD. 10. data: lt_accposnr like ACCPOSNR occurs 
0. 11. data: s_accposnr like accposnr. 12. if from field is initial. 13.
    accounting document 14. CALL FUNCTION 'FI_ACCPOSNR_GET' 15. TABLES
16. T_ACCPOSNR = lt_accposnr. 17. loop at lt_accposnr into s_accposnr 18. 
where posnr = accit_g1x-posnr. 19. to_field = s_accposnr-buzei. 20. exit.
21. endloop. 22. else. 23. to field = from field. 24. endif. 25.endform.
```
**Selecting Documents with BAdI SL\_BADI\_DOCSELECT**

The first filter checks at document level which transactions should be included in the special ledger. This BAdI also provides a second filter for reducing the number of documents to include only documents in the special ledger for which a creditor exists. This BAdI is available as of Release 4.7. If you would like to use this BAdI for earlier releases, see SAP Note [621202.](http://service.sap.com/~form/handler?_APP=01100107900000000342&_EVENT=REDIR&_NNUM=621202&_NLANG=en&_NVERS=0)

- 1. Access transaction **SE18**.
- 2. Choose *Change*.
- 3. Choose *Implementation*  $\rightarrow$  Create  $\leftarrow$ .
- 4. Create an implementation with a name of your choice.
- 5. Choose the *Attributes* tab page and specify your ledger as a filter.
- 6. Choose the *Interface* tab page.
- 7. Double-click method PROCESS RWIN DOC SELECTION.
- 8. Copy the following source code to the method:

```
SYNTAX
\left| \mathbf{c} \right|1. METHOD if_ex_fi_sl_badi_docselect~process_rwin_doc_selection . 2. 
    READ TABLE it_accit WITH KEY koart = 'K' TRANSPORTING NO FIELDS. 3. IF sy-
    subrc = 0.4. CLEAR cd_not_process. 5. ELSE. 6. cd_not_process = 'X'.
    7. ENDIF. 8. ENDMETHOD.
```
9. Save your entries.

## **2.4 [Generating the Extract Structure](#page-2-0)**

In this section, you create the DataSource for your special ledger containing the extract structure and the extractor.

#### **Procedure**

- 1. Access transaction **BW01**.
- 2. Enter summary table **<Summary\_Table\_t>**.
- 3. Generate the extract structure marking the checkbox *line items*.

### **NOTE**

To create an index providing better performance, apply SAP Note [597909](http://service.sap.com/~form/handler?_APP=01100107900000000342&_EVENT=REDIR&_NNUM=597909&_NLANG=en&_NVERS=0).

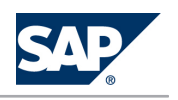

<span id="page-13-0"></span>2.5 Assigning DataSource to Special Ledger

# **2.5 [Assigning DataSource to Special Ledger](#page-2-0)**

#### **Procedure**

- 1. Access transaction **BW03** or **SBIW**.
- 2. Double-click in row *<LedgerName>* in column *Line items DataSource*. The generated DataSource has the following naming convention: <3FI\_SL\_XX\_SI>, where XX stands for <LedgerName>
- 3. Select fields in the extract structure as shown in the table below.

#### NOTE  $\overline{Q}$

Before you can hide a field, you have to deselect the selection checkbox and choose *Enter*.

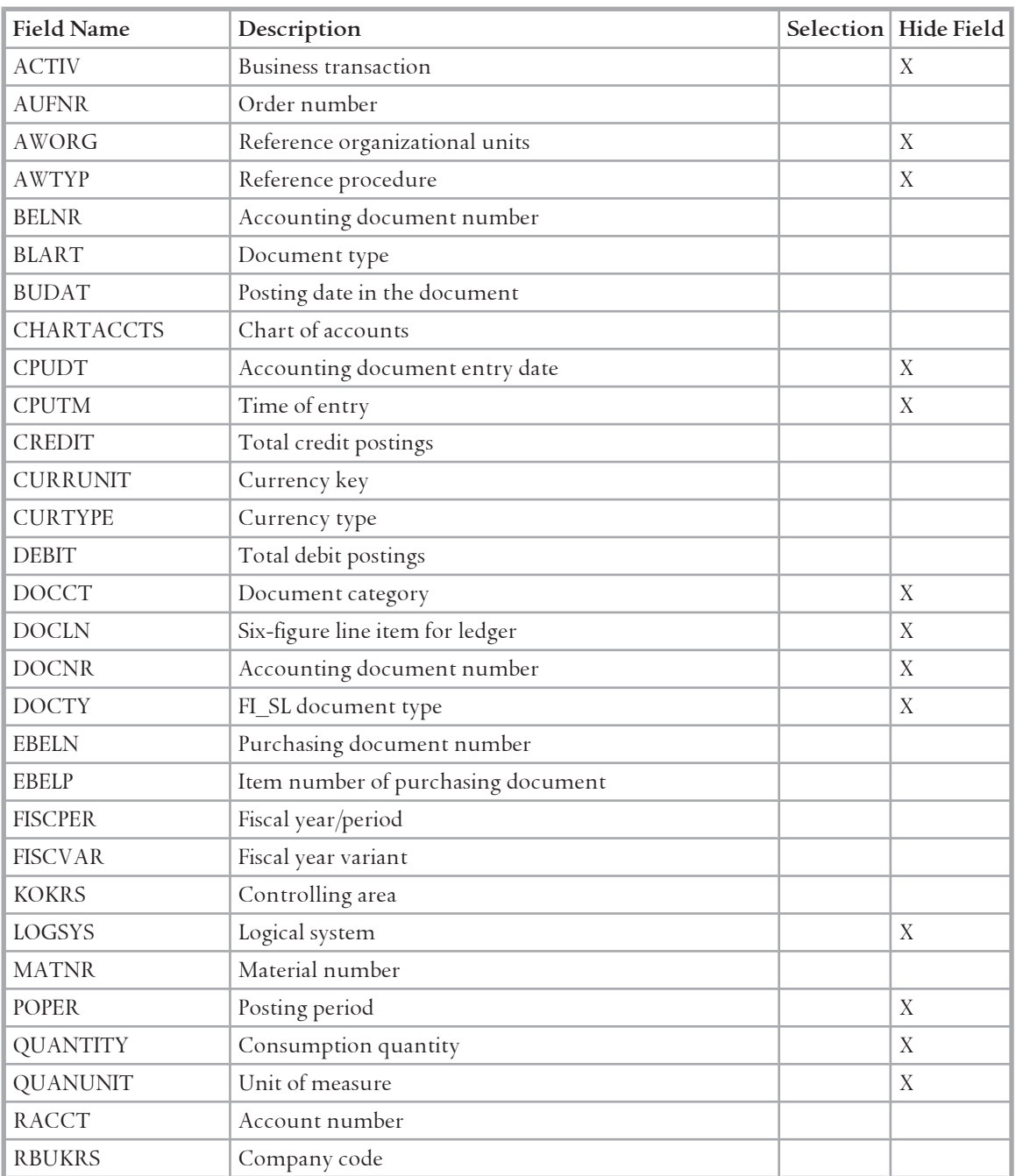

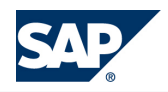

### <span id="page-14-0"></span>2.6 Using Subsequent Posting

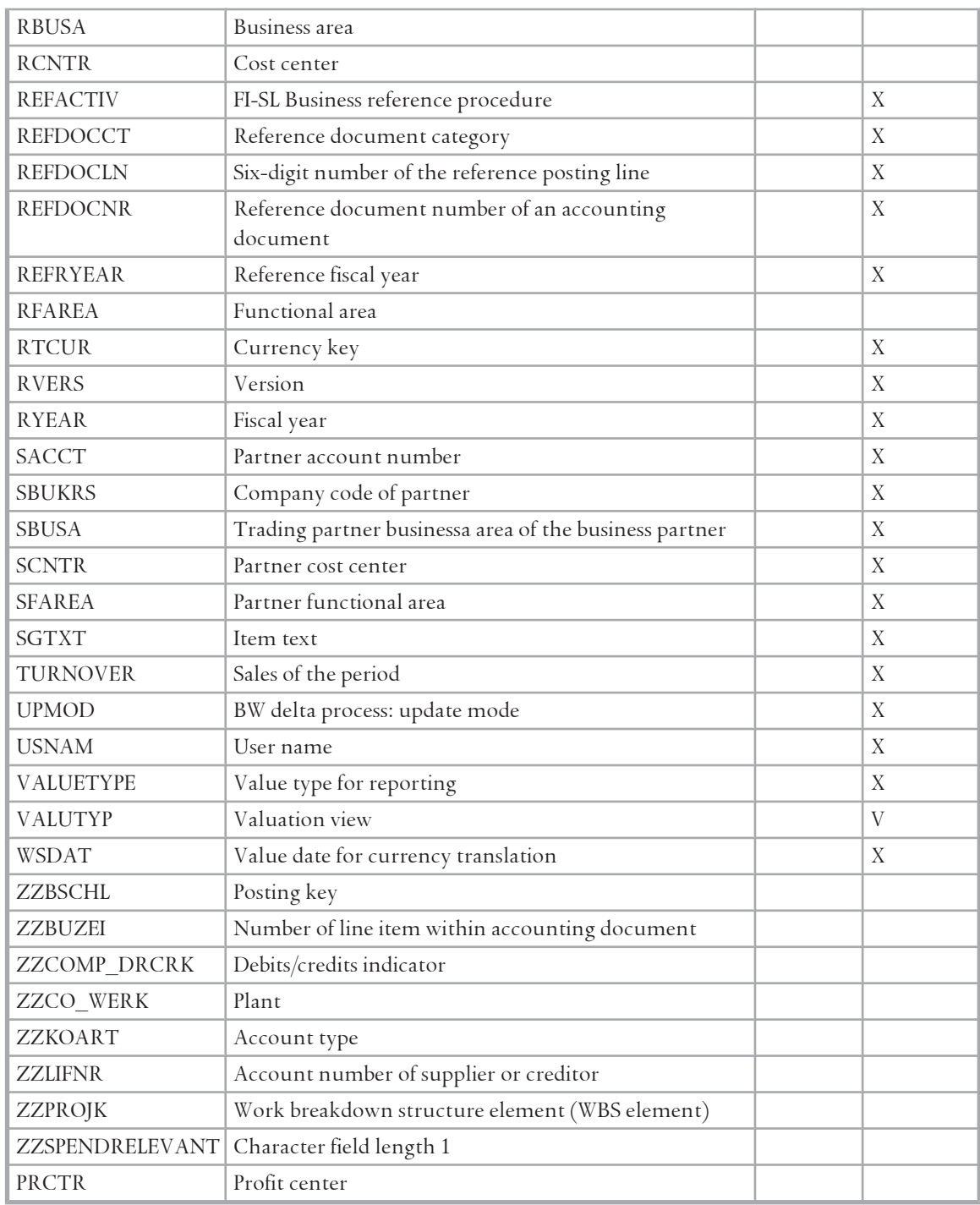

# **2.6 [Using Subsequent Posting](#page-2-0)**

You can use subsequent posting in addition to direct posting for reporting on historical data.

### **Procedure**

- 1. Access transaction **GCU1**.
- 2. On the selection screen, choose the required selections for historical data.

<span id="page-15-0"></span>2.7 Installing BI Content (Reporting Side)

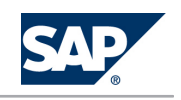

## **CAUTION**

 $|\mathbb{A}|$ 

You must fill the field *Target Ledger* for this scenario. Otherwise, all assigned special ledgers will be taken.

You must select the flag *Transfer MM, SD, and HR docs*. This is a prerequisite for posting MMrelated FI documents.

The field *Posting Indicator* for relevant activities in ledger definition must have the value 3. To see your entries, access transaction **SE16**. Select table <LineItem\_Table\_a>.

3. To avoid data inconsistencies, select *Check for existing records*. Otherwise, records will be stored again when you post data twice.

# **2.7 [Installing BI Content \(Reporting Side\)](#page-2-0)**

BI Content includes the meta models that hold the data and the reports for your scenario. Since customers can extend, modify or just use the delivered structures as they stand, the BI Content has to be actively installed.

Usually, the DataSources are represented in the source systems, while the reporting structures are located in SAP NetWeaver BI.

The installation of BI Content comprises two steps:

- 1. Installation of BI Content
- 2. Replication of DataSource from FI system

This section shows you how to install BI Content using the *Data Warehousing Workbench*.

#### **Prerequisites**

SAP NetWeaver BI is set up.

#### **Procedure**

1. Access transaction **RSOR** to install the BI Content role for *Spend Analysis*.

#### **NOTE**  $\Omega$

Check that the SAP NetWeaver BI system is selected as the source system. This is necessary to activate the transfer routines.

- 2. Select the first content role and activate *Dataflow before and after*.
- 3. Select the second content role and activate *Only necessary objects*.

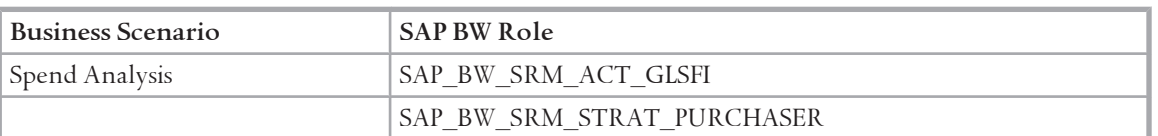

When you activate a selected role, all BI Content objects (InfoObjects, InfoObjectCatalogs, ODS Objects, InfoCubes, update rules, InfoSources, transfer rules, Queries, Workbooks, and Web Templates) belonging to this role are activated.

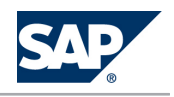

2.7 Installing BI Content (Reporting Side)

The role menu for the role SAP\_BW\_SRM\_STRAT\_PURCHASER also contains entries for the following applications:

- $\blacksquare$  Supplier Evaluation
- Contract Management
- D&B Supplier Analysis for SAP NetWeaver BI
- Bidding Engine

If you do not use one or more of these applications, delete the respective entries in the role menu. Furthermore, you must activate the standard definitions of report-report interfaces (RRI) that are provided in BI Content. Activate the following objects of object type report-report interface. Choose the option *Only Necessary Objects*. Select the objects in the *RRI-Query-Receiver* by long description. Select objects in *RRI-Query-Receiver* with filter on the long description beginning with 0SR\_FIC01\*. For more information, see the configuration documentation found in SAP Solution Manager under *<project name> Configuration SAP SRM <release> Basic Settings for SAP SRM Basic Settings for Analytics* . Refer also to the SAP NetWeaver BI documentation on SAP Help Portal [http://](http://help.sap.com) [help.sap.com](http://help.sap.com) under *SAP NetWeaver <release> Library SAP Library SAP NetWeaver Library SAP NetWeaver by Key Capability* → *Information Integration by Key Capability* → *Business Intelligence* → *Data Warehousing*  $\rightarrow$  Data Warehouse Management  $\rightarrow$  Transporting BI Objects, and Creating, Delivering and Copying BI Content  $\rightarrow$  Copying *BI* Content to the Active Version  $\mathbf{I}$ .

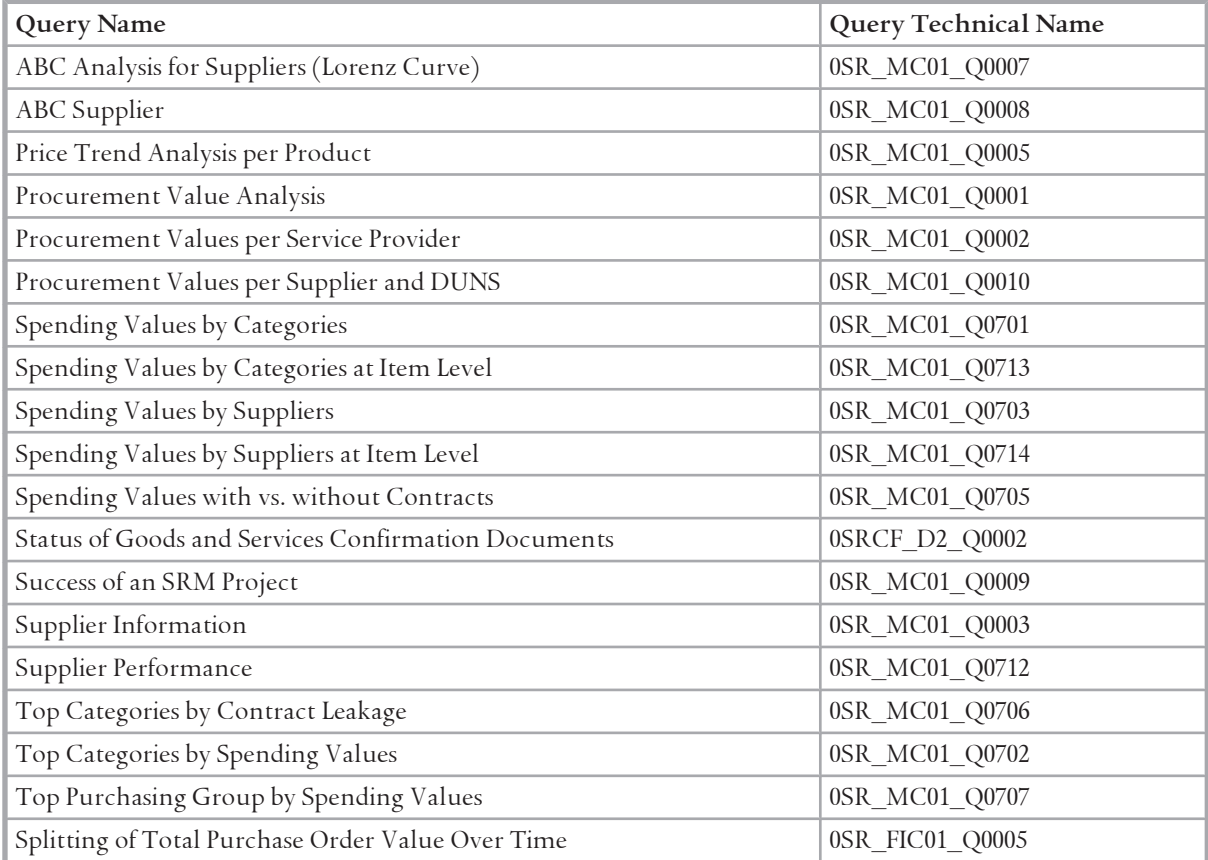

The queries that fall under this scenario are listed below.

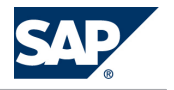

#### <span id="page-17-0"></span>2 Basic Settings for Spend Analysis

2.8 Assign Relevant DataSource to Info Source

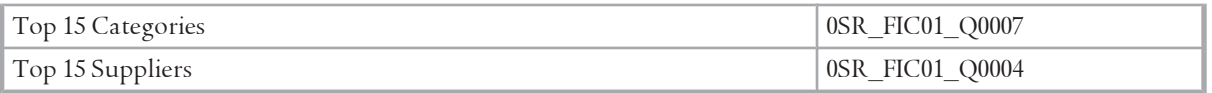

## **2.8 [Assign Relevant DataSource to Info Source](#page-2-0)**

## **2.8.1 [Loading Transaction Data](#page-2-0)**

The transaction data holds all the information the user wants to report on.

**Prerequisites**

- You have installed the business content for SAP SRM reporting
- You have maintained the system IDs
- You have done the transfer of global settings regarding currencies
- You have changed the default currency if necessary
- You have loaded the master data

#### **Procedure**

Load your **transaction data** into DataStore Objects from the SAP SRM system (such as 0SRPO\_D1, 0SRCF\_D2, 0SRIV\_D3, and 0SRCT\_DS1 depending on your procurement scenario) and update them in the InfoCube according to the relevant data model.

#### NOTE  $\overline{O}$

Use the **delta method** for loading transaction data after a successful delta initialization.

Upload the DataStore Object data into the corresponding InfoCubes to report on the data on an operational and strategic level. For general hints concerning the update of DataStore Object data into InfoCubes, see SAP note [352814.](http://service.sap.com/~form/handler?_APP=01100107900000000342&_EVENT=REDIR&_NNUM=352814&_NLANG=en&_NVERS=0) This note also describes how you should perform an initial data upload into the objects. Before all Data Providers are filled, make sure that the process is working correctly (see note for more details).

# **2.8.2 [More Information About Assigning Relevant DataSource](#page-2-0)  [to Info Source](#page-2-0)**

Run the following system transaction in SAP NetWeaver: *Data Warehousing Workbench* (**RSA1**)

## **2.9 [Customizing Tax Accounts](#page-2-0)**

To be able to determine net values, you have to customize your tax accounts.

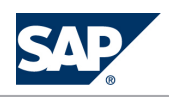

<span id="page-18-0"></span>2.10 Defining Reporting Authorizations

#### **Procedure**

- 1. Open the *Data Warehousing Workbench* (transaction **RSA1**).
- 2. Choose *InfoProvider* in the side menu and navigate to *Global Spend Global Spend Based on Financial Accounting Data FI Global Spend Data for SRM Transformation (ODSO 0SR\_FIDS1) CUBE (0SR\_FIC01)*   $\rightarrow$  FI Spend Data for  $SRM \rightarrow Transformation (TRCS)$  *CSR\_FI\_SL\_GLS)*  $\rightarrow$  DataStore Object 0SR\_FIDS1 .
- 3. Double-click on the transformation. Make sure that you are in *Change* mode.
- 4. Double-click the rule associated with the line 0SR\_TAX\_ITM in the *Rule Group: Standard Group* table on the right side of the screen. A dialog box appears.
- 5. Choose the *Characteristics* tab page and then select *Routine* in the dropdown menu for the field *Rule Type*.
- 6. Click on the *Change Rule* icon associated with the field *Rule Type*.
- 7. Within the method displayed (which should incorporate the field name 0SR\_TAX\_ITM), find the subroutine called PERFORM ROUTINE\_NNNN (where *NNNN* is a number) and double-click on the subroutine name to navigate to it.

Within the subroutine, you find an example using chart of accounts *INT*. The required accounts are the input tax account and the output tax account.

- 8. Enter the chart of accounts you use, as well as the respective accounts.
- 9. Save and activate your entries.

# **2.10 [Defining Reporting Authorizations](#page-2-0)**

Spend Analysis enables companies to analyze the purchase order and invoice values of their procurement operations across systems and organizations. They can carry out evaluations by purchasing company, by product category, and by supplier.

In order for each purchasing company to be able to consolidate its own procurement activities and thus, to optimize its supplier base, certain authorizations in reporting must be defined.

#### **Procedure**

The authorizations for reporting are maintained using the authorization functionality in SAP NetWeaver Business Intelligence (SAP NetWeaver BI) (Transaction **RSECADMIN**). Here you define, among other things, what data a user can evaluate when navigating in a report.

For more details on the SAP NetWeaver BI authorization concept and on creating reporting

authorizations, see the current SAP NetWeaver BI online documentation (<http://help.sap.com>).

The following points should be of assistance when defining and implementing a reporting authorization concept for Spend Analysis - especially when defining authorization-relevant characteristics.

Each XML document that exists as a purchase order, a purchase order change, or as an invoice in the Spend Analysis data targets, can be uniquely assigned to a company using the value *Buying* 

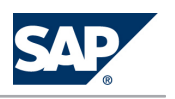

2.10 Defining Reporting Authorizations

*Company (0GN\_BUY\_COM)*. Therefore, we recommend that you define an authorization object that contains the authorization-relevant InfoObject 0GN\_BUY\_COM. A user is then able to analyze only the data from documents in SAP NetWeaver BI that have been created by the buying company.

- E When defining the authorizations, proceed as described in the SAP NetWeaver BI online documentation.
- <sup>2</sup> All reports for Spend Analysis are delivered with the SAP NetWeaver BI role SAP\_BW\_SRM\_GLOBAL\_SPEND.

<span id="page-20-0"></span>3.1 Basic Settings for Analytics

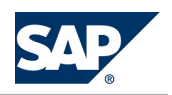

# **3 [Spend Analysis](#page-2-0)**

You can use this business scenario to analyze the expenditure of your company incorporating data from a wide range of heterogeneous systems as well as from all relevant business units and areas. You can find a scenario description in SAP Solution Manager under  $\mathbb{P}$  <project name> $\rightarrow$  Scenario $\rightarrow$  Spend *Analysis* . Select the *Documentation* tab page.

The SAP SRM 7.0 scenario and process descriptions are also available on SAP Help Portal at [http://](http://help.sap.com) [help.sap.com](http://help.sap.com) *SAP Supplier Relationship Management*  $\rightarrow$  Business Scenarios  $\blacklozenge$ .

# **3.1 [Basic Settings for Analytics](#page-2-0)**

Ensure that you have completed the configuration steps described in SAP Solution Manager under *<project name> Configuration SAP SRM <release> Basic Settings for SAP SRM Basic Settings for Analytics* before configuring the *Spend Analysis* or *Supplier Evaluation* business scenarios.

# **3.2 [Consolidating Master Data Using BI Local Master Data](#page-2-0)  [Alignment](#page-2-0)**

The process Consolidating Master Data Using BI Local Master Data Alignment consists of the following process steps:

- 1. Group suppliers
- 2. Group products
- 3. Assign products and product categories to UNSPSC and eClass

You can find a process description in SAP Solution Manager under  $\triangleright$  <project name>  $\rightarrow$  Scenarios  $\rightarrow$  Spend *Analysis Business Processes Consolidating Master Data using BI Local Master Data Alignment* .

# **3.2.1 [Configuration Content for Consolidating Master Data](#page-2-0)  [Using BI Local Master Data Alignment](#page-2-0)**

# **3.2.1.1 [Basic Settings for Consolidating Master Data Using BI](#page-2-0) [Local Master Data Alignment](#page-2-0)**

This section of the SAP Solution Manager structure contains the process documentation and configuration information for the business process *Consolidating Master Data Using BI Local Master Data Alignment*.

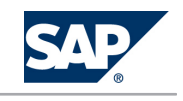

#### <span id="page-21-0"></span>**Prerequisites**

Before you carry out the configuration steps contained in this section, make sure that you have already completed the basic settings for Spend Analysis in SAP Solution Manager for SAP SRM under  $\blacktriangleright$  <project  $name$   $\rightarrow$  *Configuration*  $\rightarrow$  *SAP SRM*  $\le$ *release*  $\rightarrow$  *Basic Settings for Spend Analysis*  $\rightarrow$ 

# **3.2.1.2 [Loading Master Data for Spend Analysis](#page-2-0)**

Master data holds information valid for a long period of time. With respect to the posting documents, this is in particular the texts and attributes information. We recommend that you load master before transaction data and standard hierarchies. For master data consolidation and for reporting, it is a prerequisite that you have loaded master data and their texts, for example, the texts of the suppliers or the product categories.

### **Procedure**

To check that the two-digit source system IDs are maintained for the system of your landscape in table RSSOURSYSTEM, use transaction **SE16**. In case they are not maintained, use transaction **RSA1**. Choose *■ Tools → Asgmnt of Srce Syst. to Srce Syst ID* and maintain the field *Source System ID*.

Schedule the data load process for at least the following InfoSources:

- **D** OVENDOR ATTR
- $\blacksquare$  OVENDOR TEXT
- 0BPARTNER\_ATTR
- DA§¸eí 0BPARTNER\_TEXT
- $\blacksquare$  OBBP PARTNER FLAG VENDOR
- **DBP** DEF ADDRESS ATTR
- $\blacksquare$  0MATERIAL ATTR
- $\blacksquare$  0MATERIAL\_TEXT
- DA§¸eí 0BBP\_PRODUCT\_ATTR
- 0PRODUCT\_TEXT
- $\blacksquare$  OMATL GROUP TEXT
- **DROD CATEG ATTR**
- 0PROD\_CATEG\_TEXT
- 0CHRT\_ACCTS
- $\Box$  0GL ACCOUNT

You can upload more InfoSources, but those mentioned here are the ones necessary for this scenario. To schedule the data load process, proceed as follows:

- 1. Choose *InfoSources* in the *Data Warehousing Workbench* (**RSA1**).
- 2. Position the cursor on the top node in the tree on the right side.
- 3. To find the InfoSource you want to load, choose *Find*.

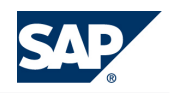

<span id="page-22-0"></span>3.2 Consolidating Master Data Using BI Local Master Data Alignment

- 4. To assign a DataSource to the Info Source, click the right-hand mouse button on the InfoSource and select your source system.
- 5. Click the right-hand mouse button on your source system and choose *Create InfoPackage*.
- 6. Enter a description.
- 7. On the following screen, choose *Full Update* on the *Update* tab page.
- 8. On the *Processing* tab page, select *PSA and then into DataTargets* .
- 9. On the *Schedule* tab page, select *Start Data Load Immediately*. Then choose *Start*. The data is transferred into the master data table of your InfoObject.

To verify that the upload has been successful, check the following InfoObjects using transaction **RSD1**. Choose *|| InfoObject → Maintain Master Data*  $\blacklozenge$ . Check the following objects:

- $\blacksquare$  0VENDOR
- $\blacksquare$  **0GN VENDOR**
- $\blacksquare$  0MATERIAL
- 0PRODUCT
- $\blacksquare$  0MATL\_GROUP
- 0GN\_CAT\_PUR

# **3.2.1.3 [Loading Replicated Supplier Data](#page-2-0)**

This data contains the information about suppliers that were replicated from an SAP ERP system into the SAP SRM system. It is a kind of master data that is stored in a DataStore object to represent the relationship between the business partners from one or more SAP SRM systems and the suppliers from one or more SAP ERP systems. The information is used for an automatic grouping of replicated suppliers.

#### RECOMMENDATION  $\curvearrowleft$

SAP recommends that you load this data and start the automatic grouping before processing manual grouping of suppliers. Note that this grouping is a technical grouping in the sense that only the relationship between the replicated objects is used for grouping, but not names, addresses, and so on.

#### **Procedure**

To check that the two-digit source system IDs are maintained for the system of your landscape in table RSSOURSYSTEM, use transaction **SE16**. In case they are not maintained, run transaction *Data Warehousing Workbench* (RSA1). Choose *Tools*  $\rightarrow$  *Asgmnt of Srce Syst. to Srce Syst ID* and fill the field *Source System ID*. Schedule the data load process for at least the InfoSource 0SR\_GLS\_VENMAP. Proceed as follows:

- 1. Choose *InfoSources* in the *Administrator Workbench* (**RSA1**).
- 2. Position the cursor on the top node in the tree on the right side.
- 3. To find the InfoSource you want to load, choose *Find*.

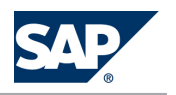

<span id="page-23-0"></span>3.2 Consolidating Master Data Using BI Local Master Data Alignment

- 4. To assign a DataSource to the Info Source, click the right-hand mouse button on the InfoSource and select *Create Transformation*.
- 5. Select the corresponding DataSource and choose *Create Transformation*.
- 6. Click the right-hand mouse button on the DataSource and select *Create InfoPackage*.
- 7. Enter a description.
- 8. On the following screen, choose *Full Update* on the *Update* tab page.
- 9. On the *Processing* tab page, select *Only PSA* .
- 10. On the *Schedule* tab page, select *Start Data Load Immediately*. Then choose *Start*.

The data is transferred into the master data table of your InfoObject.

To verify that the upload has been successful, check the DataStore Object 0SRVM\_DS1. To do this, run transaction **RSD1**. Choose *Info Object Maintain Master Data* .

# **3.2.1.4 [Loading Standard Hierarchy](#page-2-0)**

#### **Prerequisites**

You have saved the flat file with the standard hierarchy on your local computer.

## **NOTE**

Standard hierarchy files are available for free on the UNSPSC Website or on the eCl@ss Website, the latter requiring a user registration.

#### **Procedure**

1. Convert the file so that it meets the requirements of the SAP NetWeaver Business Intelligence (SAP NetWeaver BI) interface described below:

#### **NOTE**  $\vert \mathbf{O} \vert$

For the assignment process of local category to standard category, keep in mind that the names of local category and standard category have to be in the same language.

#### **SAP NetWeaver BI Interface:**

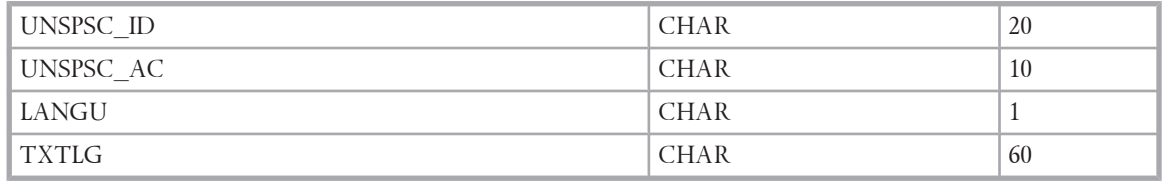

- 2. Save the file as csv file and close it.
- 3. To load the text data, use transaction **RSKC** and enter ALL\_CAPITAL in the field *Permitted extra characters*. Click on *Execute* (F8), then exit the transaction.
- 4. Run transaction **RSA1** and choose *InfoSources*.
- 5. In the right hand screen area, choose **B** SAP Application Components  $\rightarrow$  SAP Components  $\rightarrow$  Supplier *Relationship Management Enterprise Buyer Master Data e-Procurement UNSPSC Code UNSPSC Code (Attribute)* and *UNSPSC Code (Texts)* .

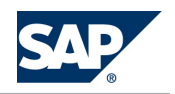

<span id="page-24-0"></span>3.2 Consolidating Master Data Using BI Local Master Data Alignment

- 6. Set the version as a constant in the transfer rules. Choose *Change* from the context menu of the transformation between the DataSource (PC\_FILE)and InfoSource. On the *Transfer Rules* tab page, enter the constant value for the *Current Vers. UNSPSC* InfoObject (0UNSPSC\_AV). To do so, click on the icon in the column marked *Tp* in the row0UNSPSC\_AV. In the *Edit Transfer Rules* pop up, select the radio button *Constant* and enter the necessary value.
- 7. Activate the transformation.
- 8. Enter **/nrsa1** in the command field to run transaction **RSA1** again.
- 9. Choose *InfoSources*.
- 10. Click the right-hand mouse button on the newly assigned DataSource (PC\_FILE) and choose *Create InfoPackage*. In the pop up window that opens, give the InfoPackage a name and click on *Save* to proceed.
- 11. On the *External data* tab page, select *CSV file* and set the *Number of Header Rows to be Ignored* to 1, if a header line exists. Otherwise, set the number to 0.
- 12. To find your flat file on your local computer, use the input help of *Name of file*.
- 13. On the *Data Targets* tab page, choose *Select Data Targets* and select all fields except *Purchase Category* and *Purchase Category (Texts)*.
- 14. On the *Schedule* tab page, select *Start Data Load Immediately* and then choose *Start*.

# **3.2.1.5 [More Information About Consolidating Master Data](#page-3-0) [Using BI Local Master Data Alignment](#page-3-0)**

For more information, see SAP Help Portal at <http://help.sap.com> under **J** SAP Net Weaver  $\rightarrow$  BI Content *SAP NetWeaver BI Content <release> Supplier Relationship Management Local Master Data Alignment*

# **3.2.1.6 [Group Suppliers](#page-3-0)**

For more information, see SAP Help Portal at <http://help.sap.com> under  $\mathbb{R}$  SAP Net Weaver  $\rightarrow$  BI Content → SAP Net Weaver BI Content <release>→ Supplier Relationship Management→ Local Master Data Alignment ♦:

- *Local Master Data Alignment for Suppliers*
- *Local Master Data Alignment for Suppliers → Advanced Supplier Selection*

# **3.2.1.7 [Group Products](#page-3-0)**

For more information, see SAP Help Portal at <http://help.sap.com> under || SAP Net Weaver -> BI Content *SAP NetWeaver BI Content <release> Supplier Relationship Management Local Master Data Alignment Local Master Data Alignment for Products* .

<span id="page-25-0"></span>3.3 Analyzing Spend

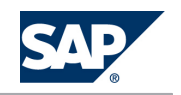

# **3.2.1.8 [Assign Products and Product Categories to UNSPSC](#page-3-0)  [and eClass](#page-3-0)**

For more information, see SAP Help Portal at <http://help.sap.com> under **J** SAP Net Weaver  $\rightarrow$  BI Content

- *SAP NetWeaver BI Content <release> Supplier Relationship Management Local Master Data Alignment* :
- Local Master Data Alignment for Categories
- *Decal Master Data Alignment for Products → Recategorization of Prodcuts*

# **3.3 [Analyzing Spend](#page-3-0)**

This process consists of the following process steps:

- 1. System collects data
- 2. View reports
- 3. Work with reports

You can find a process description in SAP Solution Manager under  $\triangleright$  <project name>  $\rightarrow$  Scenarios  $\rightarrow$  Spend *Analysis Business Processes Analyzing Spend* . Select the *Documentation* tab page.

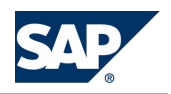

# **Typographic Conventions**

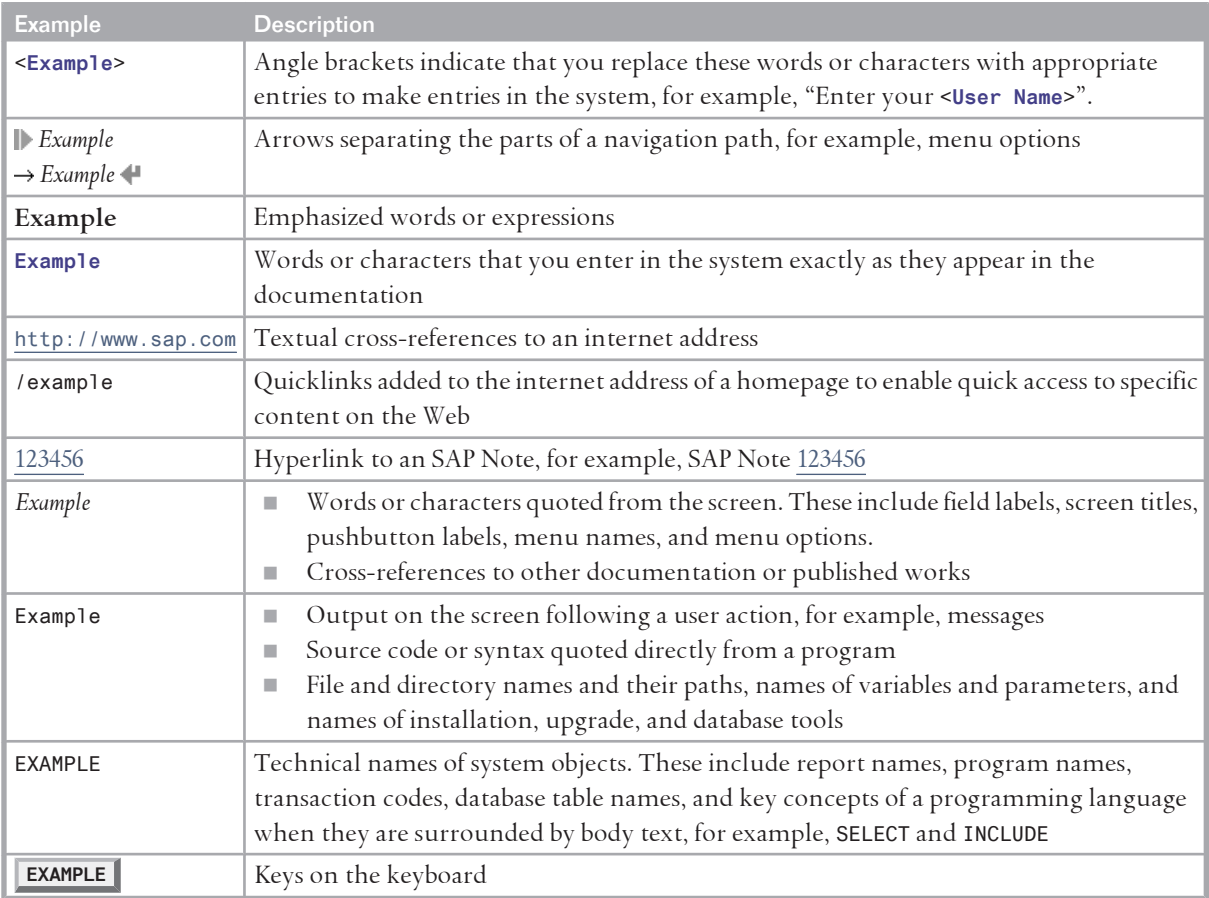

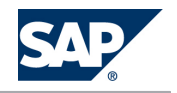

**SAP AG** Dietmar-Hopp-Allee 16 69190 Walldorf Germany T +49/18 05/34 34 34 F +49/18 05/34 34 20 **www.sap.com**

© Copyright 2011 SAP AG. All rights reserved.

No part of this publication may be reproduced or transmitted in any form or for any purpose without the express permission of SAP AG. The information contained herein may be changed without prior notice.

Some software products marketed by SAP AG and its distributors contain proprietary software components of other software vendors.

Microsoft, Windows, Excel, Outlook, and PowerPoint are registered trademarks of Microsoft Corporation.

IBM, DB2, DB2 Universal Database, System i, System i5, System p, System p5, System x, System z, System z10, System z9, z10, z9, iSeries, pSeries, xSeries, zSeries, eServer, z/VM, z/OS, i5/OS, S/390, OS/390, OS/400, AS/400, S/390 Parallel Enterprise Server, PowerVM, Power Architecture, POWER6+, POWER6, POWER5+, POWER5, POWER, OpenPower, PowerPC, BatchPipes, BladeCenter, System Storage, GPFS, HACMP, RETAIN, DB2 Connect, RACF, Redbooks, OS/2, Parallel Sysplex, MVS/ESA, AIX, Intelligent Miner, WebSphere, Netfinity, Tivoli and Informix are trademarks or registered trademarks of IBM Corporation. Linux is the registered trademark of Linus Torvalds in the U.S. and other countries.

Adobe, the Adobe logo, Acrobat, PostScript, and Reader are either trademarks or registered trademarks of Adobe Systems Incorporated in the United States and/or other countries.

Oracle and Java are registered trademarks of Oracle.

UNIX, X/Open, OSF/1, and Motif are registered trademarks of the Open Group.

Citrix, ICA, Program Neighborhood, MetaFrame, WinFrame, VideoFrame, and MultiWin are trademarks or registered trademarks of Citrix Systems, Inc.

HTML, XML, XHTML and W3C are trademarks or registered trademarks of W3C®, World Wide Web Consortium, Massachusetts Institute of Technology.

SAP, R/3, SAP NetWeaver, Duet, PartnerEdge, ByDesign, SAP BusinessObjects Explorer, StreamWork, SAP HANA, and other SAP products and services mentioned herein as well as their respective logos are trademarks or registered trademarks of SAP AG in Germany and other countries.

Business Objects and the Business Objects logo, BusinessObjects, Crystal Reports, Crystal Decisions, Web Intelligence, Xcelsius, and other Business Objects products and services mentioned herein as well as their respective logos are trademarks or registered trademarks of Business Objects Software Ltd. Business Objects is an SAP company

Sybase and Adaptive Server, iAnywhere, Sybase 365, SQL Anywhere, and other Sybase products and services mentioned herein as well as their respective logos are trademarks or registered trademarks of Sybase, Inc. Sybase is an SAP company.

All other product and service names mentioned are the trademarks of their respective companies. Data contained in this document serves informational purposes only. National product specifications may vary.

These materials are subject to change without notice. These materials are provided by SAP AG and its affiliated companies ("SAP Group") for informational purposes only, without representation or warranty of any kind, and SAP Group shall not be liable for errors or omissions with respect to the materials. The only warranties for SAP Group products and services are those that are set forth in the express warranty statements accompanying such products and services, if any. Nothing herein should be construed as constituting an additional warranty.

#### **Disclaimer**

Some components of this product are based on Java™. Any code change in these components may cause unpredictable and severe malfunctions and is therefore expressly prohibited, as is any decompilation of these components.

Any Java™ Source Code delivered with this product is only to be used by SAP's Support Services and may not be modified or altered in any way.

**Documentation in the SAP Service Marketplace** You can find this document at the following address: <http://service.sap.com/srm-inst>

**SAP AG** Dietmar-Hopp-Allee 16 69190 Walldorf **Germany** T +49/18 05/34 34 34 F +49/18 05/34 34 20 **www.sap.com**

© Copyright 2011 SAP AG. All rights reserved.

No part of this publication may be reproduced or transmitted in any form or for any purpose without the express permission of SAP AG. The information contained herein may be changed without prior notice.